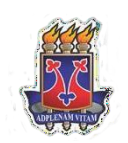

# UNIVERSIDADE ESTADUAL DO SUDOESTE DA BAHIA CURSO DE ENGENHARIA FLORESTAL

# **MANUAL DE OTIMIZAÇÃO DE ESTRADAS COM** *ARCGIS PRO*

**IANA DELMARE BOMFIM**

VITÓRIA DA CONQUISTA BAHIA – BRASIL DEZEMBRO - 2023

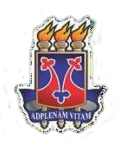

# **IANA DELMARE BOMFIM**

# **MANUAL DE OTIMIZAÇÃO DE ESTRADAS COM** *ARCGIS PRO*

Monografia apresentada à Universidade Estadual do Sudoeste da Bahia, como parte das exigências do Curso de Engenharia Florestal para a obtenção do título de Bacharel em Engenharia Florestal.

**Orientador: Professor Odair Lacerda Lemos**

VITÓRIA DA CONQUISTA BAHIA - BRASIL DEZEMBRO - 2023

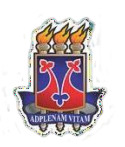

## **IANA DELMARE BOMFIM**

# **MANUAL DE OTIMIZAÇÃO DE ESTRADAS COM** *ARCGIS PRO*

Monografia apresentada à Universidade Estadual do Sudoeste da Bahia, como parte das exigências do Curso de Engenharia Florestal para a obtenção do título de Bacharel em Engenharia Florestal.

Aprovada em 12 de dezembro de 2023

Comissão Examinadora:

Documento assinado digitalmente **COV. DEPARTMAN DEMONS**<br>Data: 22/12/2023 19:10:52-0300<br>Verifique em https://validar.iti.gov.br

Prof. Dr. Odair Lacerda Lemos – UESB

Foltions Rodrigues Pereira

Fabiano Rodrigues Pereira - Mestrando UFLA

Soan de Araujo suácio

Ivan de Araújo Inácio - Mestrando UESB

### **DEDICATÓRIA**

Dedico este trabalho de conclusão de curso à memória da minha querida avó, Dona Meninha, que infelizmente já não está mais entre nós.

Lembro-me das histórias que me contava, dos valores que me ensinou e do amor incondicional que sempre demonstrou. Sua sabedoria e carinho moldaram a pessoa que me tornei e sei que, onde quer que esteja, está orgulhosa das minhas conquistas.

Este trabalho é dedicado a você, minha amada avó, como uma forma de homenagear a sua memória e honrar o seu legado. Seu espírito continua a me guiar, e espero que esta conquista possa servir como um tributo ao amor e à inspiração que você sempre representou em minha vida. Para sempre sentirei saudades, mas sua influência permanecerá viva em mim.

Com amor e gratidão.

*"Sonho que se sonha só é só um sonho que se sonha só, mas sonho que se sonha junto é realidade. "*

*Raul Seixas*

#### **AGRADECIMENTOS**

Gostaria de dedicar este espaço para expressar minha profunda gratidão a todas as pessoas e instituições que tornaram possível a realização deste Trabalho de Conclusão de Curso.

Em primeiro lugar, quero agradecer à meus pais, Zitão e Dete, meus irmãos e irmã pelo apoio inestimável, vocês foram minha base e minha fonte de força ao longo de todos esses anos de estudo.

Agradeço também ao meu orientador Odair Lacerda, por toda paciência, risadas, broncas e conselhos durante todo esse processo. Não poderia deixar de agradecer aos professores Alessandro e Rita, cujo o apoio e companheirismo foram fundamentais para que eu chegasse até aqui.

Minha gratidão se estende aos meus amigos e, principalmente minhas amigas do grupo "macumbiras" que proporcionaram apoio moral, troca de ideias e momentos de descontração ao longo desta jornada. Suas contribuições foram valiosas e tornaram essa experiência mais enriquecedora.

A Fabiano, Mariana, Lucas e Daíse vocês não apenas me deram suporte emocional, mas também contribuíram com discussões valiosas, sugestões e até mesmo muitas risadas para aliviar a pressão. Cada encontro e conversa foram oportunidades de crescimento e inspiração.

Agradecer principalmente o apoio dos colegas que viraram amigos do time de Geoprocessamento da Bracell, sem seus ensinamentos e paciência eu não conseguiria entregar esse projeto.

E por fim quero expressar minha gratidão aos orixás, os divinos arquétipos que fazem parte de minha fé e tradição espiritual, os quais iluminaram meu caminho ao longo deste percurso, em especial Iemanjá, agradeço por sua orientação e proteção. Durante os momentos de desafio, suas energias positivas me inspiraram a persistir e acreditar em minha capacidade de superar obstáculos.

Este TCC representa não apenas minha dedicação, mas também o esforço conjunto de muitas pessoas e instituições que acreditaram em meu potencial. A todos vocês, meu mais profundo agradecimento.

Axé.

#### **RESUMO**

BOMFIM, Iana Delmare. Trabalho de Conclusão de Curso para obtenção do título de Bacharel em Engenharia Florestal - Universidade Estadual do Sudoeste da Bahia, Dezembro de 2023. **MANUAL DE OTIMIZAÇÃO DE ESTRADAS COM** *ARCGIS PRO***.**  Orientador: Odair Lacerda Lemos.

O transporte rodoviário lidera o transporte de madeira no Brasil, representando cerca de 85% do total, fundamental para a indústria de madeira. Esse transporte impacta diretamente os custos para empresas de papel e celulose em São Paulo, podendo chegar a 66% do custo total de aquisição da madeira em determinadas distâncias. Estratégias para otimizar a logística são essenciais para reduzir esses custos. O software *ArcGis Pro* é reconhecido por suas melhorias significativas, oferecendo análises geoespaciais avançadas e agilizando processos, incluindo a construção de sistemas de transporte eficientes e seguros. O *Model Builder* no ambiente ArcGIS e *ArcGis Pro* desempenha um papel vital na otimização dos fluxos de trabalho em sistemas de informações geográficas (SIG). Neste sentido, o objetivo deste trabalho é criar um manual de instruções para otimizar as estradas na BRACELL CELULOSE SP usando o *ArcGis Pro*. As metodologias aplicadas foram em duas etapas: 1. Criação do model para definir informações e identificar ferramentas; 2. Criação do segundo model, que visa a estruturação do banco de dados e refinamento das informações para uso interno da empresa. Os resultados obtidos foram para o primeiro model foi a identificação dos projetos que possuíam ou não malha viária interna, onde anteriormente havia um total de 144.550 mil linhas. Após o processo da análise, foi obtido um resultado de 81.031 mil linhas. Essa redução representou uma diminuição de 44% no número de eixos identificados como segmentos menores e excedentes. O segundo model, permitiu criar uma base de dados com menor tempo de processamento tornando-a mais eficiente, criando informações de densidade para uso operacional. Portanto, possibilitou a execução de um planejamento estratégico eficiente e a redução de custos, crucial para todas as empresas atuantes no setor florestal, cujo objetivo central é produzir mais com menos recursos, uma meta relevante para o crescimento sustentável.

**Palavras-chave**: Malha viária, *Model Builder*, *software*.

#### **ABSTRACT**

BOMFIM, Iana Delmare. Undergraduate Thesis to obtain the title of Bachelor of Forestry Engineering - State University of Southwest Bahia, December 2023. **ROAD OPTIMIZATION MANUAL WITH** *ARCGIS PRO*. Advisor: Odair Lacerda Lemos.

Road transport leads the transport of wood in Brazil, representing around 85% of the total, essential for the wood industry. This transport directly impacts costs for paper and cellulose companies in São Paulo, reaching up to 66% of the total cost of purchasing wood over certain distances. Strategies to optimize logistics are essential to reduce these costs. ArcGis Pro software is recognized for its significant improvements, offering advanced geospatial analysis and streamlining processes, including building efficient and safe transportation systems. Model Builder in the ArcGIS and ArcGis Pro environment plays a vital role in optimizing workflows in geographic information systems (GIS). In this sense, the objective of this work is to create an instruction manual to optimize roads at BRACELL CELULOSE SP using ArcGis Pro. The methodologies applied were in two stages: 1. Creation of the model to define information and identify tools; 2. Creation of the second model, which aims to structure the database and refine the information for the company's internal use. The results obtained for the first model were the identification of projects that did or did not have an internal road network, where previously there was a total of 144,550 thousand lines. After the analysis process, a result of 81,031 thousand lines was obtained. This reduction represented a 44% decrease in the number of axes identified as minor and surplus segments. The second model allowed the creation of a database with less processing time, making it more efficient, creating density information for operational use. Therefore, it enabled the execution of efficient strategic planning and cost reduction, crucial for all companies operating in the forestry sector, whose central objective is to produce more with fewer resources, a relevant goal for sustainable growth. **Keywords**: Road network, *Model Builder*, software.

# **SUMÁRIO**

**[1.](#page-9-0)** [1](#page-9-0)0 **[2.](#page-10-0)** [1](#page-10-0)1 **[2.1.](#page-10-1)** [1](#page-10-1)1 **[2.2.](#page-11-0)** [1](#page-11-0)2 **[2.3.](#page-11-1)** [1](#page-11-1)2 **[2.4.](#page-13-0)** [1](#page-13-0)4

## *[2.4.1 Criação de Base](#page-13-1)* [14](#page-13-1)

- **[3.](#page-20-0)** [2](#page-20-0)1
- **[4.](#page-24-0)** [2](#page-24-0)5
- **[5.](#page-25-0)** [2](#page-25-0)6

#### **1. INTRODUÇÃO**

<span id="page-9-0"></span>No setor de florestas plantadas no Brasil, devido à proximidade entre plantios e as indústrias, o transporte florestal tem sido predominantemente rodoviário. Estima-se que aproximadamente 85% de toda a madeira transportada no país seja realizada por meio deste modal (SILVA et al., 2007).

O transporte florestal no Brasil desempenha um papel fundamental na logistica da insdústria de madeira e na cadeia produtiva de produtos florestais, destacando-se sua importancia estratégica para a economia nacional, tornando necessárias políticas e práticas eficientes para a segurança nas operações. A eficiência e a integração do transporte florestal são essenciais para promover a competitividade do setor e assegurar uma gestão responsável dos recursos florestais (LIMA et al., 2017).

O custo do transporte de madeira de florestas implantadas tem um impacto direto no custo final para empresas de celulose, papel e chapas no estado de São Paulo. Esse custo pode representar de 38% a 66% do custo total de aquisição da madeira para distâncias entre 45 e 240 km até a fábrica, ressaltando a importância dos gastos com transporte na produção e enfatizando a necessidade de estratégias para otimizar a logística e reduzir custos no transporte de matéria-prima florestal (SEIXAS, 2008 & CHAMPION, 1983; DURAFLORA, 1984).

Neste contexto o software *ArcGis Pro* tem se destacado como uma ferramenta abrangente para análises geoespaciais avançadas, com melhorias significativas em relação às versões anteriores do software, destacando sua interface intuitiva, capacidade de processamento mais rápida e a integração aprimorada de ferramentas de análise espacial. A transição para o *ArcGis Pro* tem sido apontada como um avanço importante na busca por maior eficiência e funcionalidades mais avançadas em análises geoespaciais (DOE et al., 2020).

Na automação de processos geoespaciais no ambiente *ArcGis* e *ArcGis Pro* a utilização do *Model Builder* é reconhecida como uma abordagem eficaz para agilizar processos, padronizar procedimentos e reduzir possíveis erros em análises, contribuindo signigicativamente para a otimização dos fluxos de trabalho em sistemas de informações geográficas (SIG), possuindo papel fundamental no refinamento da malha viária e no desenvolvimento de sistemas de transporte eficientes e seguros. (SUN et al., 2018).

Diante do exposto este trabalho se propôs a construir um manual de instrução, para realizar a otimização de estradas dentro da BRACELL CELULOSE SP, utilizando o *ArcGis Pro* e com isto refinar as linhas da malha viária a fim de aprimorar as distâncias dos talhões, redução dos eixos de estradas, melhorar o processamento e inserir a densidade das estradas no banco de dados da empresa.

#### **2. METODOLOGIA**

### <span id="page-10-0"></span>**2.1. Área de estudo**

<span id="page-10-1"></span>Para o estudo das documentações, liberações de acessos e conhecimento da estrutura da malha viária interna, foi feita na área de geoprocessamento da empresa Bracell Celulose, localizada na região do município Lençois Paulista – SP, localizado na região Centro-Oeste paulista, cordenadas -22.596 de latitude, -48.8112 de longitude referente ao *centroid* da cidade.(Figura 1).

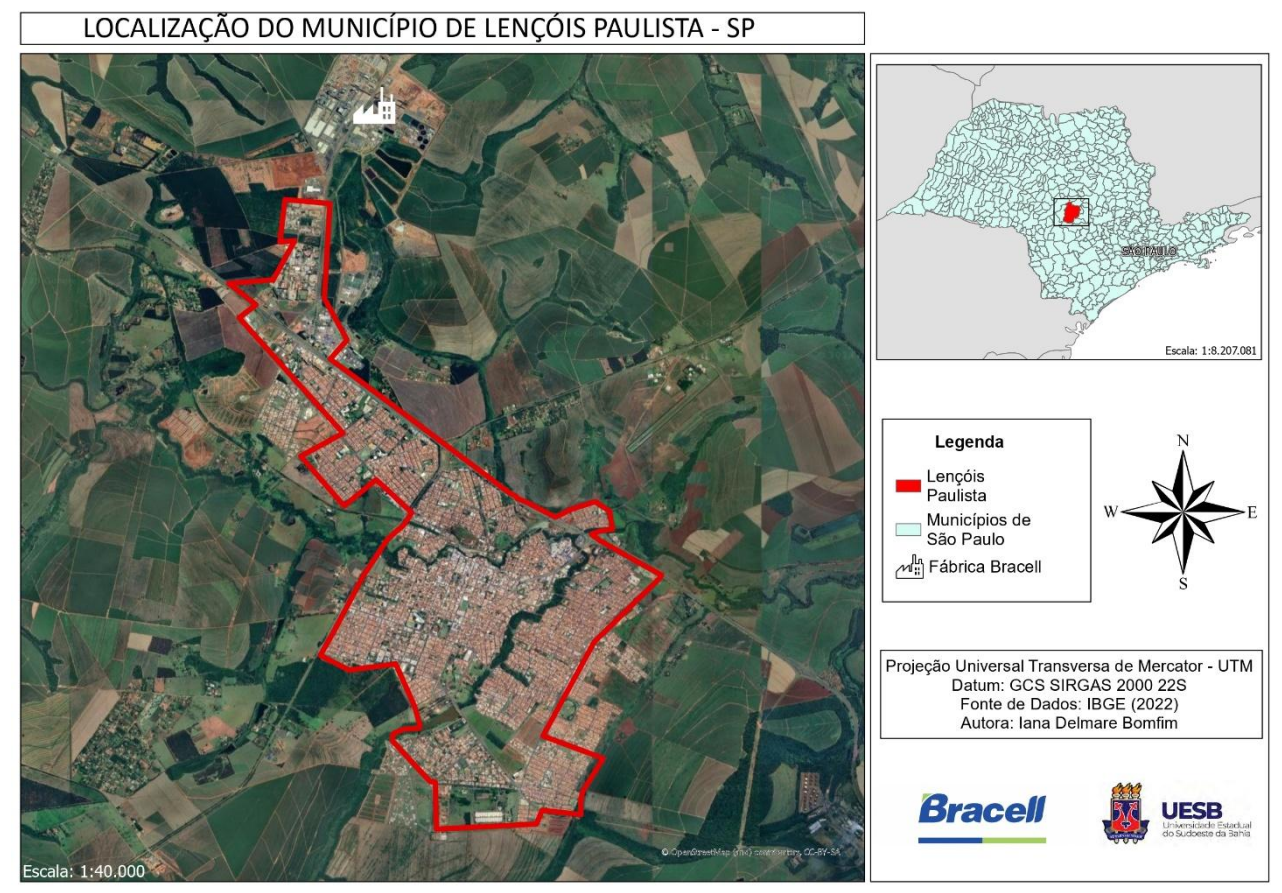

**Figura 1 -** Mapa de Localização do município de Lençois Paulista.

O município de Lençois Paulista é uma cidade com 66.505 mil habitantes, com densidade demográfica de 82,15 hab/ km². Com uma altitude de 555 metros ela possui o clima subtropical úmido (Classificação climática de Koppen-Geiger:Cfa) (IBGE, 2023).

#### <span id="page-11-0"></span>**2.2. Desenho do Processo**

O planejamento do projeto foi construído em planilha do EXCEL, contendo Tarefa, data prevista para execução, andamento e Status (Figura 2). A partir dessa organização foi possível definir os passos e prazos para a execução e conclusão do trabalho.

| <b><i>Bracell</i></b><br>PROJETO DE MALHA VIÁRIA INTERNA |  |                                             |                           |                  |             |                      |               |  |
|----------------------------------------------------------|--|---------------------------------------------|---------------------------|------------------|-------------|----------------------|---------------|--|
| <b>Tarefa</b>                                            |  | <b>Planejamento</b><br>Início <sub>-1</sub> | Previsão de<br>Conclusã - | <b>Andamento</b> | [%] Projete | $(X)$ Entregal<br>÷. | <b>Status</b> |  |
| Encaminhar as documentações do network                   |  | 03/07/2023                                  | 03/07/2023                | No prazo         | $9\times$   | 100.00%              | Concluído     |  |
| Liberar acessos necessários para lana                    |  | 03/07/2023                                  | 03/07/2023                | No prazo         | $3\%$       | $100.00\times$       | Concluído     |  |
| Conceito de model builder                                |  | 10/07/2023                                  | 10/07/2023                | No prazo         | $3\times$   | 100,00%              | Concluído     |  |
| Apresentar estrutura da malha viária                     |  | 14/07/2023                                  | 05/07/2023                | No prazo         | $3\%$       | $100.00\times$       | Concluído     |  |
| Desenho do processo                                      |  | 14/07/2023                                  | 14/07/2023                | No prazo         | $3\times$   | 100,00%              | Concluído     |  |
| Criação do Model Builder                                 |  | 17/08/2023                                  | 17/08/2023                | No prazo         | $9\%$       | 100.00%              | Concluído     |  |
| Validação em rede viária                                 |  | 24/08/2023                                  | 08/09/2023                | No prazo         | $3\times$   | $50.00\times$        | Concluído     |  |
| Revisão do Model Builder                                 |  | 28/08/2023                                  | 09/09/2023                | No prazo         | $9\%$       | 50.00%               | Concluído     |  |
| Entrega do modelo                                        |  | 29/08/2023                                  | 10/09/2023                | No prazo         | $3\%$       | $0.00 \times$        | Concluído     |  |
| Atualização da rede viária                               |  | 30/08/2023                                  | 11/09/2023                | No prazo         | $9\%$       | $0.00 \times$        | Concluído     |  |
| Projeto piloto de transporte interno da fazenda          |  | 31/08/2023                                  | 23/10/2023                | No prazo         | $9\%$       | $0.00 \times$        | Concluído     |  |

**Figura 2 –** Visualização da planilha do excel utilizado para acompanhamento das atividades.

#### <span id="page-11-1"></span>**2.3. Construção do Primeiro** *Model Builder*

Para a construção do modelo definiu-se que o mesmo deveria conter as seguintes informações: ID do Projeto, a soma dos quilômetros das estradas internas de cada projeto e uma coluna que mostrasse qual projeto possuia ou não a estrutura da malha viária interna já desenhada. Utilizou o "*Dissolve*" para combinar os ID'S dos projetos, unindo os diversos talhões de cada projeto da tabela de atributos em uma única entidade. Esse procedimento resultou na redução das múltiplas linhas associadas a um mesmo projeto, para uma única linha representativa. A etapa seguinte consistiu na aplicação da função "*intersect*" para unir as camadas "uso do solo" e "rede viária", combinando-as em um único shape e tabela de atributos, utilizou-se "*delete field*" para realizar a exclusão de colunas que não eram de interesse após os cruzamentos de camadas, "*join field*" para agregar informações de uma tabela a outra com base em campos comuns (Figura 3).

Utilizou-se a ferramenta "*Alter Field*" para renomear as colunas e evitar possíveis erros em etapas subsequentes e a fim de facilitar a identificação dos projetos com e sem malha viária, adicionou-se uma nova coluna denominada de "VERIFICAÇAO" por meio da ferramenta "*Add Field*".

A ferramenta "*Calculate Field*" foi utilizada para preencher a coluna de "VERIFICAÇÃO" com base em uma expressãao adaptada do ArcGIS. Essa expressão foi configurada para atribuir "ok" aos projetos com malha viária e "sem malha" para projetos sem esse tipo de estrutura viária (Figura 4). A figura 5 demonstra como o modelo ficou esquematizado.

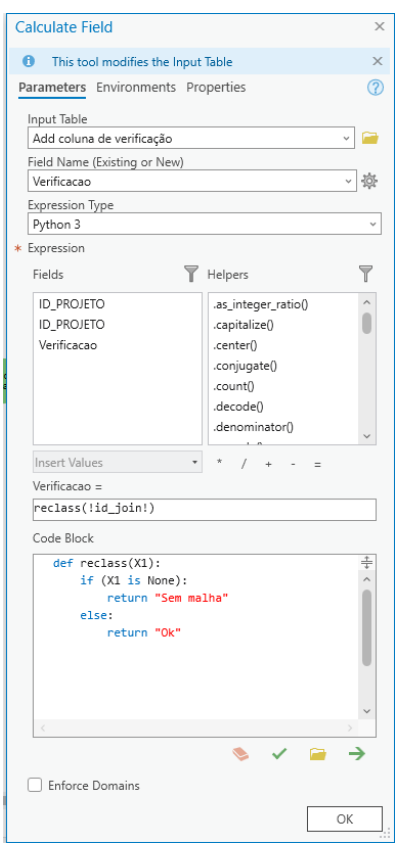

**Figura 3 -** Código utilizado na ferramenta "*Calculate Field*".

|      | 1169 1169 | Polygon 2395 | 0,06694  | 0,000216 2395            | Ok        |
|------|-----------|--------------|----------|--------------------------|-----------|
|      |           |              |          |                          |           |
| 1170 | 1170      | Polygon 5000 | 0,130085 | 0,000411 5000            | Ok        |
| 1171 | 1171      | Polygon 5001 | 0,333784 | 0,002408 5001            | Ok        |
| 1172 | 1172      | Polygon 5002 | 0,260536 | $0.001186$ < Null>       | Sem malha |
|      | 1173 1173 | Polygon 5003 | 0,440474 | $0.004665$ $\leq$ Null>  | Sem malha |
|      | 1174 1174 | Polygon 5004 | 0,82237  | 0.010682 5004            | Ok        |
|      | 1175 1175 | Polygon 5008 | 0,366168 | 0,003748 5008            | Ok        |
|      | 1176 1176 | Polygon 5009 | 0,40169  | 0,002592 5009            | Ok        |
| 1177 | 1177      | Polygon 6395 | 0,086398 | 0,000236 6395            | Ok        |
|      | 1178 1178 | Polygon 6396 | 0,142877 | $0,000866$ $\leq$ Null>  | Sem malha |
|      | 1179 1179 | Polygon 6397 | 0,061613 | $0,000212$ < Null>       | Sem malha |
| 1180 | 1180      | Polygon 6398 | 0,676061 | 0,005925 6398            | Ok        |
|      | 1181 1181 | Polygon 6399 | 0,027938 | $0,000046$ $\leq$ Null > | Sem malha |

**Figura 4 -** Tabela de atributos, exibindo o resultado do código.

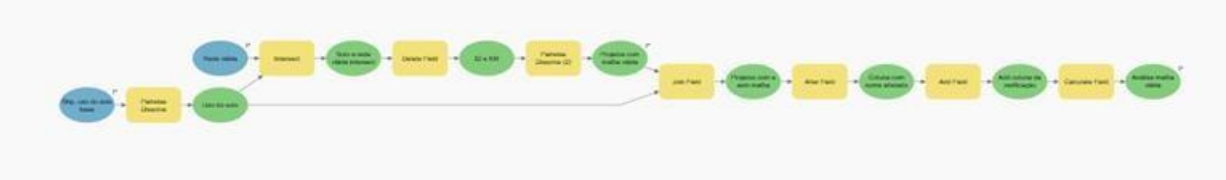

**Figura 5 -** Parte referida do *Model Builder*.

## <span id="page-13-0"></span>**2.4.Segundo Model**

## <span id="page-13-1"></span>*2.4.1 Criação de Base*

Para a confecção do model final, fez se necessario a utilização de duas camadas do banco de dados fornecidos pela empresa. Um deles chamado de USO DO SOLO, que se aplicou a ferramenta *Select* na Figura 6 (A) para filtrar apenas a área produtiva, visto que nessa camada teria outras informações como, APP, Reserva legal, dentre outras. Em seguida era preciso filtrar apenas as colunas de interesse que contina nesta primeira camada e fazer a soma das áreas em hectares, assim a ferramenta *DISSOLVE* na Figura 6 (B) foi utilizada. A outra camada do banco de dados foi a PROJETOS que era necessário fazer um copia da mesma para ser utiliza, para isso a ferramenta *COPY FEATURES* na Figura 7 fez-se necessária.

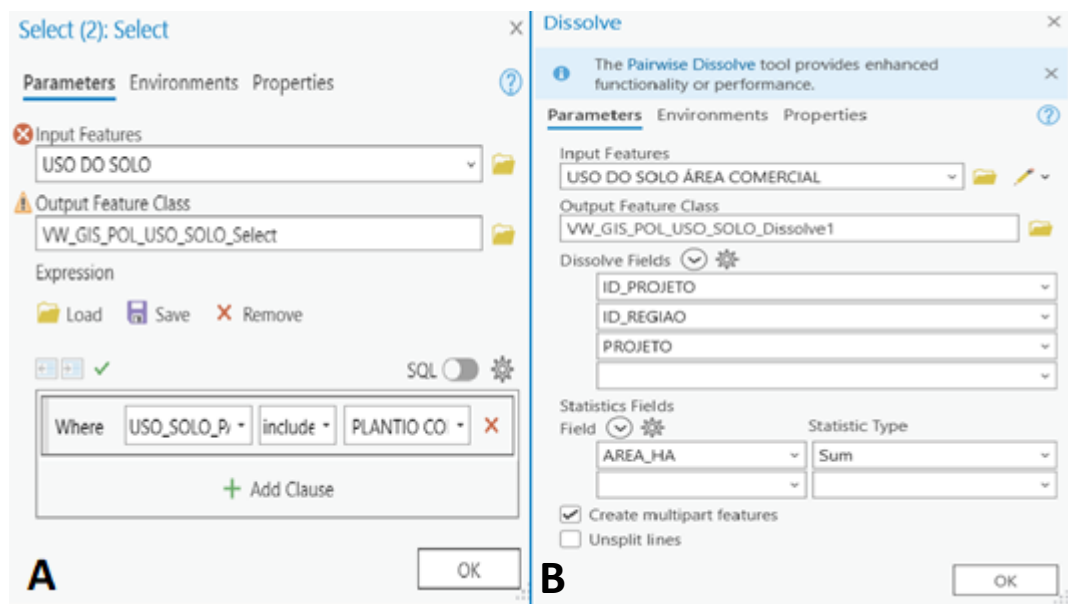

**Figura 6 -** (A) Ferramenta *Select*. ( B) Ferramenta *Dissolve*.

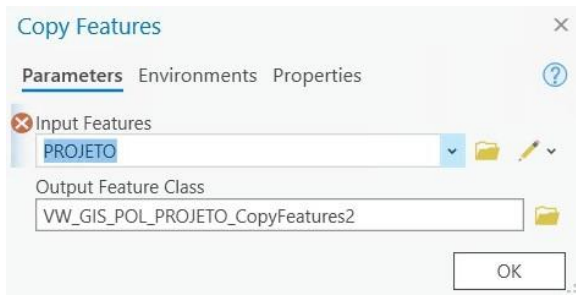

**Figura 7 -** Ferramenta Copy Features.

Consecutivamente, foi necessário unir as duas camadas utilizando a ferramenta *JOIN FIELD* na Figura 8 (A), empregando o ID do projeto como referência e incorporando a coluna de SUM\_AREA\_HA à nova camada gerada. Poteriormente aplicou se o *DELETE FIELD* na Figura 8 (B), para remover colunas desnecessárias que aparecem após o processamento e que existiam já nas camadas USO DO SOLO e PROJETOS.

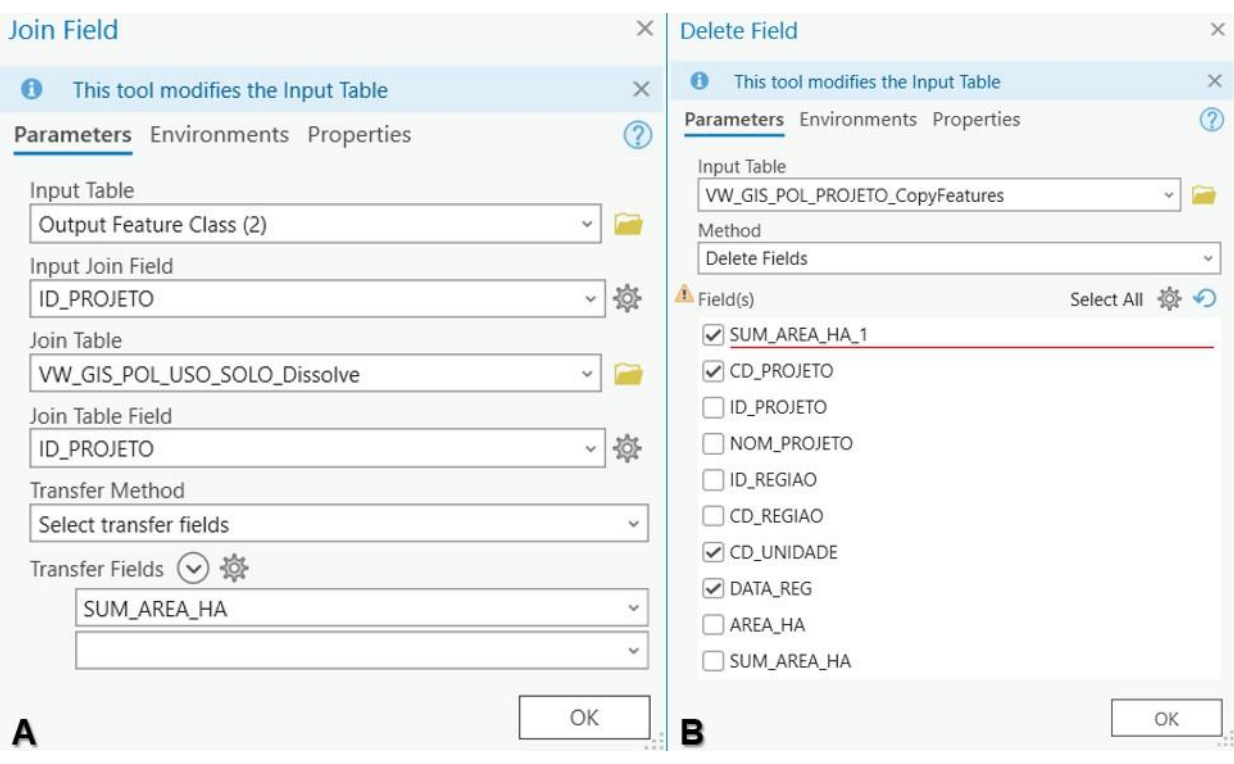

**Figura 8 -** (A) Ferramenta Join Field. (B) Delete Field.

Finalizando esta primeira etapa, foi inserida mais uma camada do banco de dados que é a LIN\_ESTRADA, que é um shape de linhas estradas do banco de dados da Bracell, como evidenciado por Oliveira et al. (2021) o *Spatial Join* Figura 9, é uma ferramenta que necessita de uma licença chamada de *Advanced* para o seu funcionamento, ela permite a fusão de atributos de diferentes camadas espaciais com base em relações espaciais, sendo assim usou-a para a unir a LIN\_ESTRADA com a última camada gerada dos processamentos anteriores. Na Figura 10, é possivel visualizar como ficou à disposição destas ferramentas no *Model Builder* com refinamento das informações.

Smith et al. (2021), observou que o *Select* na Figura 11 (A) possuía uma flexibilidade para filtrar elementos específicos, sendo assim ela se demonstrou crucial nesta etapa que consistia em elimitar os projetos sem estrada da tabela de atributos, que eram possiveis de identificar por possuirem "*NULL*" em suas linhas.

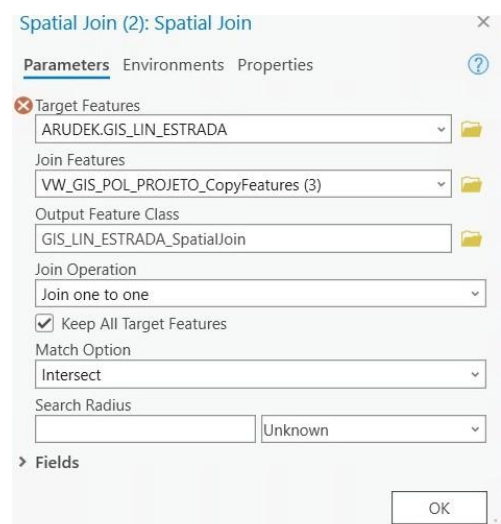

## **Figura 9 -** Ferramenta *Spaital Join*.

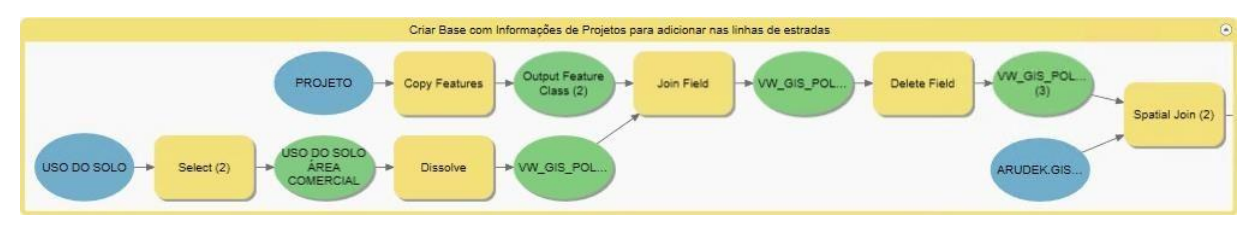

**Figura 10 -** Parte referida do *Model Builder*.

Após essa seleção, com a ferramenta *Add Field* criou-se uma coluna que conteria os quilômetros das estradas demonstrado na Figura 11 (B). Afim de preencher essas colunas com as informações necessária utilizou de uma ferramenta chamada *Calculate Geometry Attributes* na Figura 11 (C) que conforme demonstrado por Santos et al. (2023), possibilita a geração automatizada de atributos geométricos que no caso sitado foi transformar e somar os quilômetros das estradas em metros.

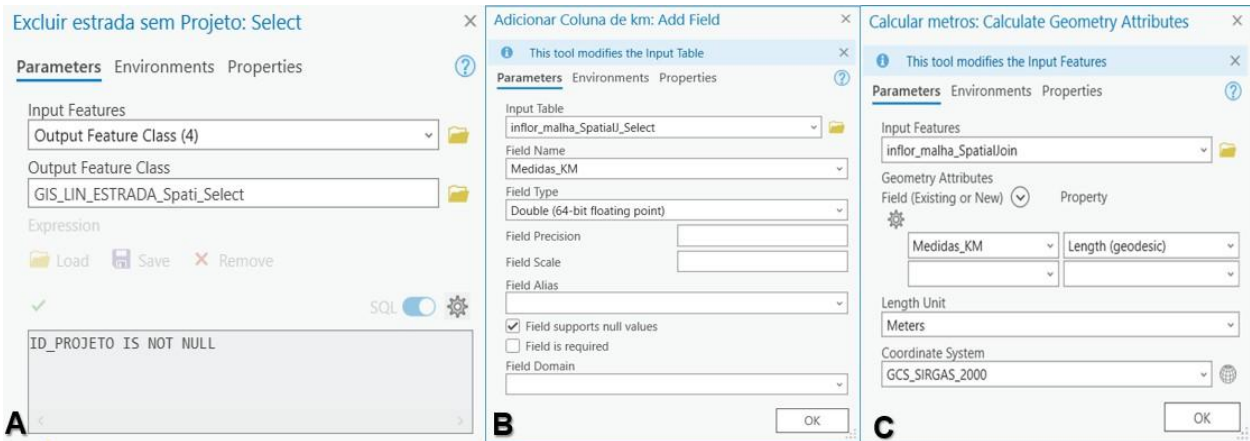

**Figura 11 -** Ferramenta *Seletc* (A). *Add Field* (B). *Geometry Attributes* (C).

Como citado anteriormente, esse tipo de processsamento gera informações que não são de interesse, por isso o *Delete Field* na Figura 12 (A), é usado para elimitar esses excedentes. O *Feature Vertices To Points* (Figura 12B) foi utilizado para identificar linhas menores que não tinha conexões com outras.

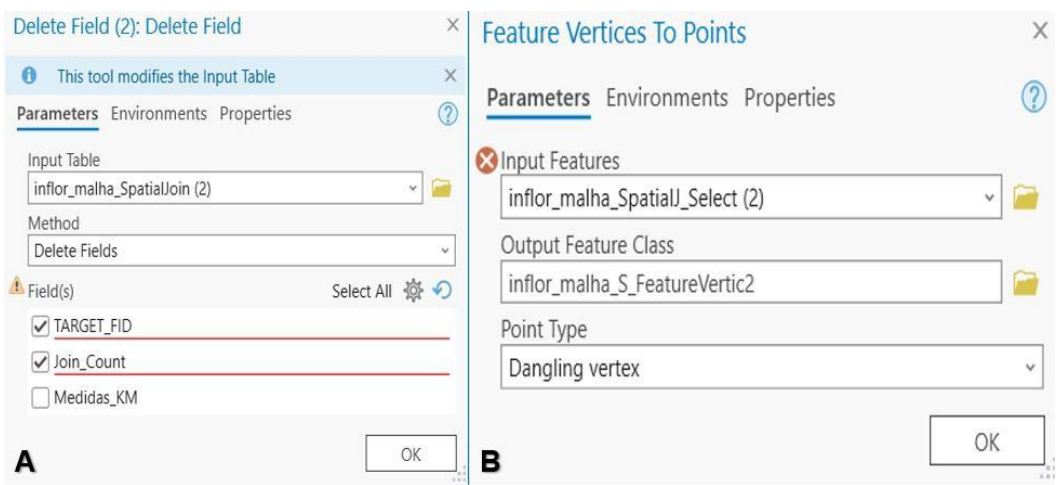

**Figura 12 -** Ferramenta *Delete Field* (A). *Feature Vertices To Points* (B).

Na Figura 13, é possivel visualizar como ficou a disposição destas ferramentas no *Model Builder*.

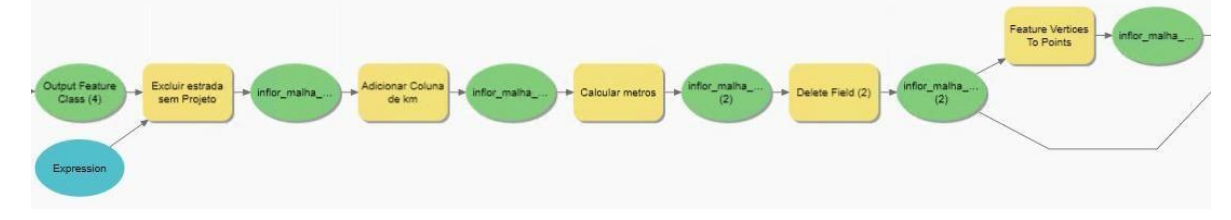

**Figura 13 -** Parte referida do *Model Builder*.

Aplicou-se novamente a ferramenta *Spatial Join* na Figura 14 (A). O *select* Figura 14 (B) foi utilizado a fim de fazer um filtro e selecionar as linhas que eram maiores que 1 no Join Count. Mais outros dois *Select* foram aplicados Figura 14 (C) e (B), um para selecionar as estradas maiores que 20, lembrando que na base de dados da Bracell não existe estradas com largura menor que 20m e o outro para selecionar as estradas que o *Join Count* fosse igual a zero.

O Merge Figura 14 (D) permite combinar diversas camadas geoespaciais, facilitando a criação de conjuntos de dados mais abrangentes e completos para análises subsequentes. Ou seja, com essas ferramentas efetuou-se a junção de todas as camadas do select, aplicando em seguida um *Pairwise Dissolve* (Figura 14F), que tem a mesma função do *Dissolve* para extrair de todo esses processamentos apena as camadas de interesse novamente.

*Multipart to Singlepart* (Figura 14G) desempenha um papel fundamental ao converter feições multipartidas em partes individuais, possibilitando uma análise mais detalhada e simplificada das geometrias espaciais (LIMA et al., 2022).

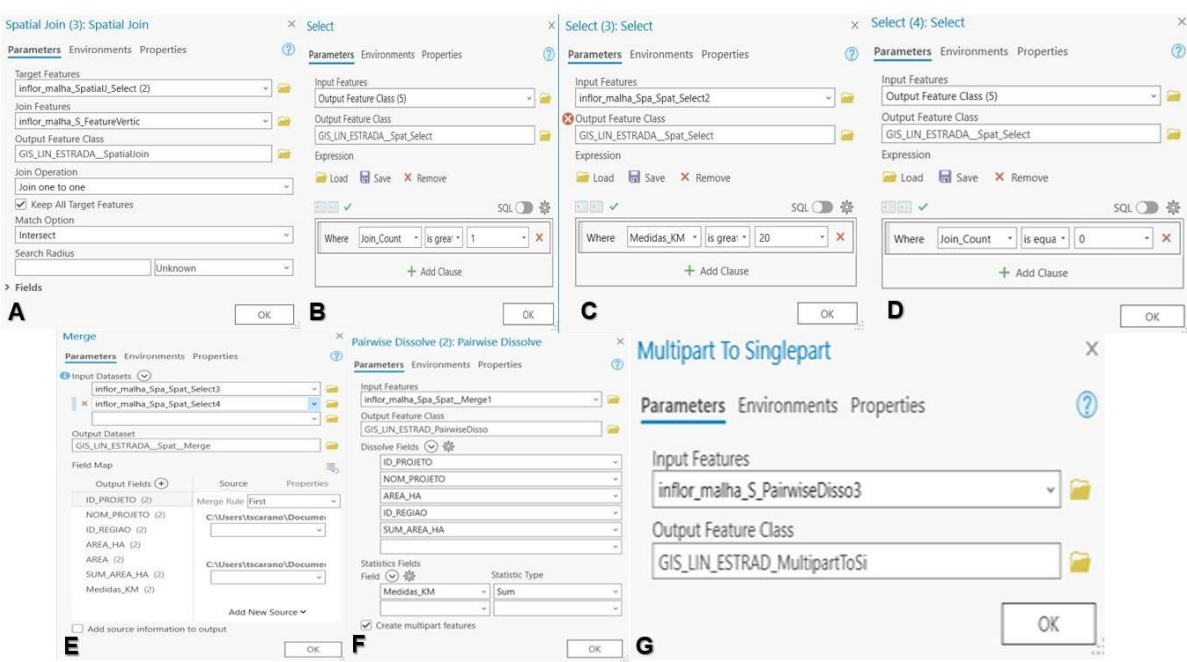

**Figura 14 -** Ferramenta *Spatial Join* (A). *Select* (B) (C) (D). *Merge* (E). *Pairwise Dissolve* (F). *Multipart To Singlepart* (G).

Na Figura 15, é possivel visualizar como ficou a disposição destas ferramentas no *Model Builder*.

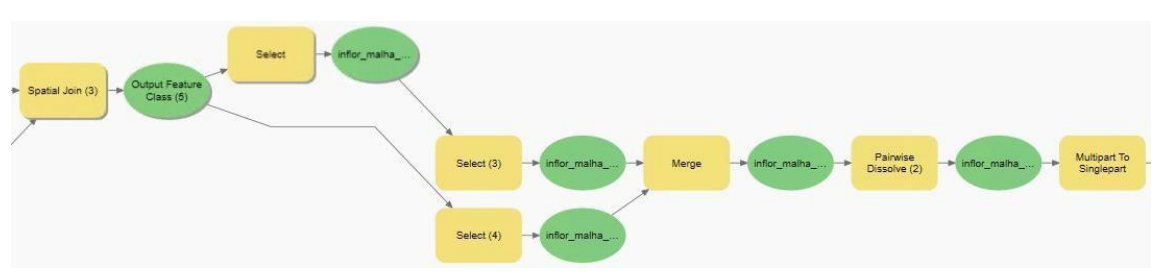

**Figura 15 -** Parte referida do *Model Builder*.

O *Simplify Line* (Figura 16A) desempenha um papel crucial ao reduzir a complexidade de feições lineares, preservando a forma geral e reduzindo a quantidade de vértices sem comprometer significativamente a integridade geométrica das linhas.

O *Calculate Geometry Attributes* (Figura 16B) foi aplicado para transformar a coluna de SUM\_MEDIDAS\_KM em quilômetros e adequar ao sistema de coordenadas geográficas e o *Add Field* (Figura 16C) serviu para adicionar uma nova coluna para o cálculo da densidade de estradas por projeto.

No *Calculate Field* (Figura 16D) aplicou-se a fórmula de densidade descrita abaixo:

## *Soma dos KM* ∗ 1000 Area\_HA

O *Select Layer By Attributes* (Figura 16E) foi empregado para selecionar e posteriormente eliminar com o *Delete Field* (Figura 16F) as linhas em que a densidade não foi gerada, vieram igual a "*Null*".

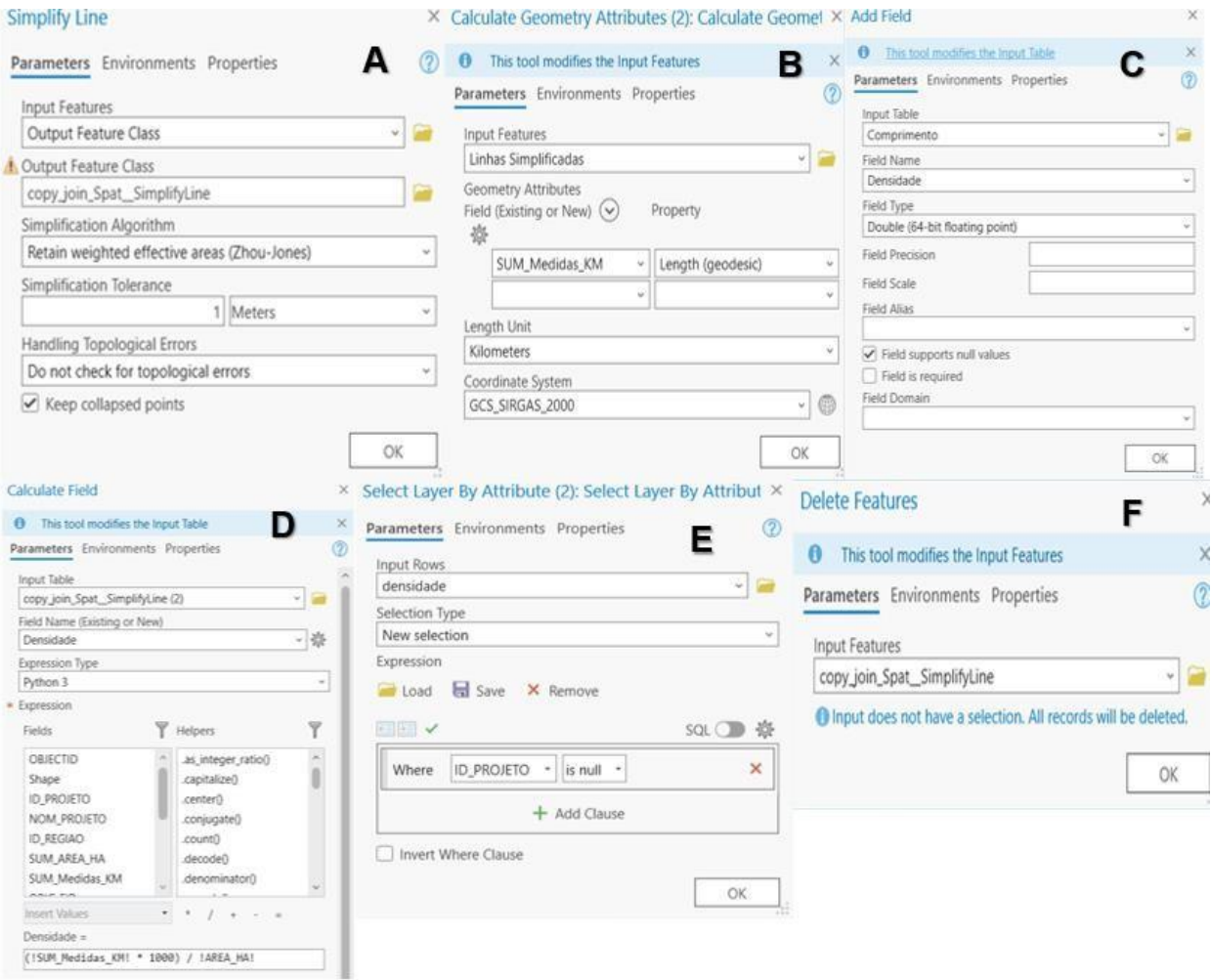

**Figura 16** - Ferramenta Simplify Line (A). Calculate Geometry Attributes (B). Add Field (C). Calculate Field (D). Select Layer By Attribute (E). Delete Features (F).

Na Figura 17 é possivel visualizar como ficou a disposição destas ferramentas no *Model Builder*.

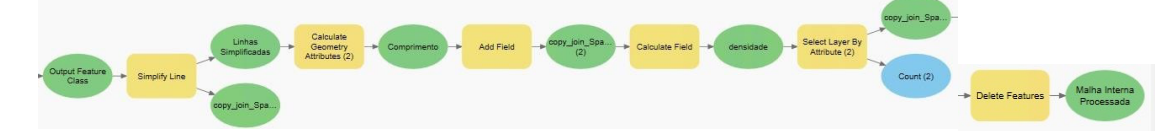

**Figura 17 -** Parte referida do Modelo.

#### **3. RESULTADOS E DISCUSSÃO**

<span id="page-20-0"></span>A otimização e aprimoramento de um banco de dados espacial são fundamentais para facilitar o processamento eficiente de dados no ModelBuilder, resultando em fluxos de trabalho mais ágeis e precisos. A estruturação adequada do banco de dados espacial, incluindo indexação e organização eficiente dos dados é importante para melhorar a velocidade de consulta e recuperação de informações (GARCIA, 2019; SANTOS et al., 2021).

Além disso a normalização de dados é necessária para reduzir redundâncias e inconsistências, promovendo um ambiente mais coerente para análises automatizadas (OLIVEIRA E SILVA, 2020). A integração desses conceitos ao banco de dados não apenas agiliza o processamento no ModelBuilder, mas também aumenta a confiabilidade e a precisão das análises geoespaciais (GARCIA, 2019; SANTOS et al., 2021; OLIVEIRA e SILVA, 2020).

Na Figura 18, é possível observar a representação espacial da simplificação e correção das linhas de estradas. As linhas coloridas em rosa correspondem às linhas resultantes do processamento realizado pelo *Model Builder* desenvolvido neste estudo. Por outro lado, as linhas amarelas representam a base de dados anteriormente disponível para utilização. Essa visualização oferece uma clara comparação entre as linhas de estradas após o processo de aprimoramento realizado pelo modelo construído e a base de dados anterior, destacando as melhorias e mudanças espaciais alcançadas. Essa análise visual é fundamental para compreender e avaliar a eficácia do método desenvolvido no contexto deste traballho.

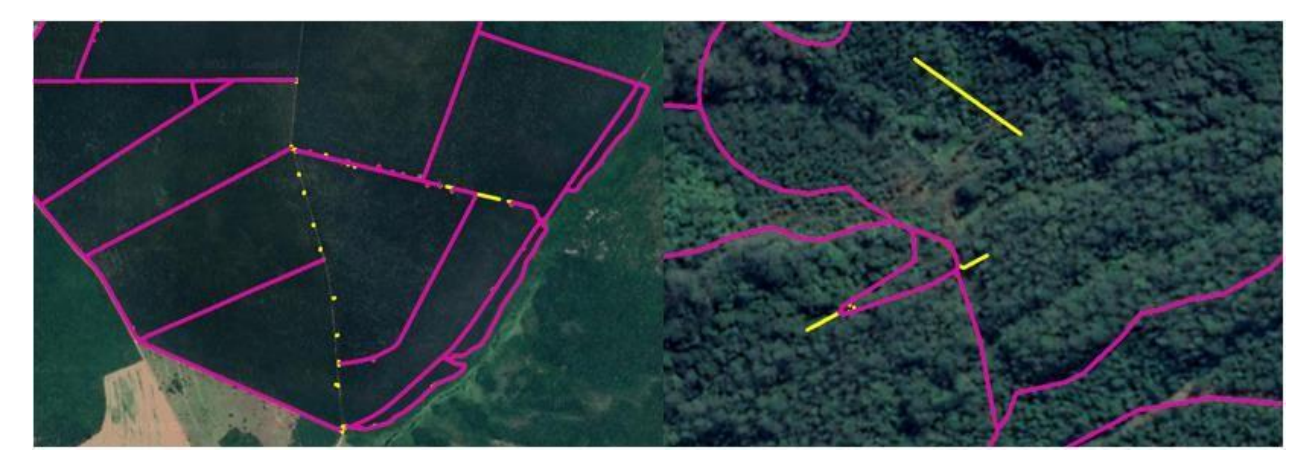

**Figura 18 -** Imagem comparativa de banco de dados.

Na antiga base de dados da Bracell, anteriormente havia um total de 144.550 mil linhas. Após o processo de análise, foi obtido um resultado de 81.031 mil linhas. Essa redução representa uma diminuição de 44% no número de eixos identificados como segmentos menores e excedentes, e não nos eixos principais (Figura 18).

Essa diminuição significativa teve um impacto positivo na performance geral do processamento e na utilização desses dados em várias áreas da empresa. A melhoria resultante da redução do número de linhas trouxe benefícios tangíveis, permitindo uma manipulação mais eficiente e rápida dessas informações em diferentes contextos operacionais da organização. Demonstrando não apenas uma otimização dos dados, mas também os benefícios práticos e operacionais alcançados através desse processo de otimização.

A mensuração da densidade de estradas desempenha um papel significativo em diversos estudos geoespaciais, proporcionando insights valiosos sobre a distribuição e a conectividade das vias em uma determinada região. A densidade de estradas é uma métrica crucial para compreender a acessibilidade, o desenvolvimento urbano e os impactos ambientais. Essa métrica permite identificar áreas com maior concentração de vias e, consequentemente, avaliar padrões de conectividade e mobilidade dentro de uma área geográfica específica (JOHNSON et al., 2018).

A densidade de estradas é um indicador importante para estudos de planejamento urbano e regional, influenciando diretamente a infraestrutura viária e as políticas de transporte (SILVA & OLIVEIRA, 2020). Portanto, a mensuração e compreensão da densidade de estradas são fundamentais para análises territoriais e para o planejamento eficaz do desenvolvimento urbano e rural.

Na Figura 19, é apresentada a disponibilidade das informações de densidade no banco de dados. Devido à confidencialidade de algumas informações, restritas ao uso exclusivo da empresa, houve a necessidade de simplificar a apresentação desses dados. Cada linha representa um projeto específico, resultando na densidade calculada não para estradas individuais, mas sim para o total agregado em cada projeto.

| <b>SUM AREA HA</b> | <b>KM</b>       | Densidade |
|--------------------|-----------------|-----------|
| 1387               | 86,74951        | 62,544708 |
|                    | 749 43,243564   | 57,735065 |
| 196                | 10,523148       | 53,689532 |
|                    | 164   13,146277 | 80,160224 |
| 1289               | 86,490986       | 67,099291 |

**Figura 19 -** Tabela de atributos com infomação de densidade por projeto.

As informações e aperfeiçoamento no banco de dados foram utilizados por diversas áreas dentro da empresa. Destacam-se duas em particular, Logística e Microplanejamento, devido ao impacto significativo que tiveram. A logística é a área responsável pelas estradas, sendo assim a sua construção, manutenção, abertura e fechamente e foi de extrema importância na confecção desse projeto, pois com o cálculo da densidade, é possivel efetuar a declividade de rampas que tem um papel crucial no transporte de carga e na eficiência operacional. Em vias de acesso e rodovias, rampas com declividades excessivas podem resultar em grandes desafios de transportes. Uma inclinação excessiva pode aumentar o consumo de combustível, reduzir a velocidade média dos caminhões.

O estudo "*Impact of Road Gradient on Fuel Consumption and Emissions of Heavy-Duty Vehicles*" analisa como a inclinação da estrada influencia o consumo de combustível e as emissões de veículos pesados. Evidencia-se que inclinações excessivas podem provocar um aumento considerável no consumo de combustível e na redução da velocidade média dos caminhões, tendo impactos significativos no desempenho e na eficiência desses veículos em estradas com variações de inclinação. Por meio da análise dos valores de densidade, há perspectiva de redução de custos de

transporte, beneficiando as operações de logística. Esta análise permite a identificação de estradas que requerem melhorias sem a necessidade de visitas in loco, o que consequentemente reduziria o tempo dedicado ao serviço. Quanto maior for o valor de densidade melhor é o plantio, ou seja, fazendas com densidade alta transportam mais madeiras em distâncias menores.

O Microplanejamento Florestal é uma área crucial na gestão detalhada de áreas florestais. Sua função principal reside na elaboração de estratégias operacionais altamente precisas, delineando as atividades específicas a serem executadas para garantir o manejo eficiente das florestas. Dentro desse escopo, o Microplanejamento Florestal engloba uma série de tarefas fundamentais. Isso inclui a elaboração de planos que abrangem desde o planejamento e posicionamento estratégico de estradas florestais até a demarcação precisa das áreas destinadas ao corte seletivo, além da definição de um cronograma detalhado para a colheita de árvores.

Deixando claro que o processamento e a geração desses dados foram aplicados em toda a base da empresa englobando aproximadamente 1000 projetos. Assim, as melhorias no banco de dados e a obtenção das informações de densidade foram realizadas de modo a abranger toda essa base, visando atender não apenas às duas áreas mencionadas, mas sim a todas as áreas que demandam essas informações.

#### **4. CONCLUSÕES**

<span id="page-24-0"></span>O presente trabalho possibilitou a execução de um manual de para otimização de estradas juntamente com um planejamento estratégico eficiente e a redução de custos, crucial para todas as empresas atuantes no setor florestal, cujo objetivo central é produzir mais com menos recursos, uma meta relevante para o crescimento sustentável. Além de auxiliar no conhecimento de ferramentas disponíveis no *software*.

Este manual trouxe benefícios substanciais para diversas áreas, abrangendo estradas, transportes, sensoriamento remoto, logística e microplanejamento. Destacase a relevância do *ArcGis Pro*, ao fornecer ferramentas de automação para tarefas que, de outra forma, seriam realizadas manualmente.

Essa capacidade de automatização oferece uma melhoria significativa na eficiência e na precisão das operações, impulsionando a produtividade e permitindo a alocação otimizada de recursos. Cabe aqui ressaltar a importância de ter bancos de dados bem estruturados, pois isso resultam no aumento da velocidade de processamento.

A aplicação estratégica do *ArcGis Pro* não apenas viabiliza a realização de análises detalhadas, mas também facilita a implementação de medidas assertivas, resultando em melhorias operacionais substanciais. Essa abordagem estratégica, posiciona a empresa de forma competitiva, permitindo uma gestão mais inteligente e eficaz dos recursos florestais.

## **5. REFERÊNCIAS BIBLIOGRÁFICAS**

<span id="page-25-0"></span>BARTH, J., et al. (2009). "Impact of Road Gradient on Fuel Consumption and Emissions of Heavy-Duty Vehicles." **Revista de Engenharia de Transportes**.

DOE, J., et al. (2020). **Advancements and Features of** *ArcGis Pro* **in Geospatial Analysis**.

GARCIA, A. (2019). "Estratégias de Otimização de Bancos de Dados Espaciais para Análises Geoespaciais." **Revista de Geoinformação**.

GARCIA, A., et al. (2022). "Enhancing Spatial Data Integration Using ModelBuilder: Join Field and Copy Features Operations." **Journal of Geographic Information Systems**.

IBGE.LençóisPaulista. Disponível em:<https:[//www.ibge.gov.br/cidades-e](http://www.ibge.gov.br/cidades-e-)estados/sp/lencois-paulista.html>. Acesso em: [18/09/2023]

JOHNSON, R. et al. (2020). "Integration of Geospatial Data Using Merge Tool: Best Practices**.**" **GIS Professional Journal**.

JOHNSON, R. et al. (2018). "Understanding Road Density Impacts on Urban Development." **Journal of Urban Planning**.

LIMA, C., et al. (2022). **"**Streamlining Spatial Data Integration Using ModelBuilder: Merge and Multipart to Singlepart Operations." **Journal of Geographic Information Systems**.

LIMA, R.A.F., et al. (2017). **Transporte de Produtos Florestais no Brasil: Aspectos e Desafios**.

OLIVEIRA, C., & SILVA, R. (2020). **"**Normalização de Dados em Bancos de Dados Espaciais: Impacto nas Análises Geoespaciais." **Geoinformática Aplicada**.

OLIVEIRA, M., et al. (2021). "Spatial Data Integration Using ModelBuilder: Enhancing Analysis through Spatial Join Operations." **International Journal Of Geographic Information Science.**

SANTOS, A., et al. (2023). "Enhancing Spatial Data Analysis Using ModelBuilder: Calculate Geometry Attributes and Feature Vertices to Points Operations." **Journal of Spatial Analysis and Modeling.**

SANTOS, B., et al. (2021). "A Importância da Estruturação de Dados para Eficiência em Sistemas de Informações Geográficas." **Revista Brasileira de Geografia**.

SEIXAS, F. (2008). **Transporte Florestal: Estratégia para Redução de Custos.**

SILVA, A. R., et al. (2007). **Transporte Florestal: Manual de Transporte Florestal de Baixo Impacto.**

SILVA, M., et al. (2023). "Enhancing Spatial Data Preparation Using ModelBuilder: Simplify Line Operations." **International Journal of Geographic Information Science**.

SILVA, M. et al. (2022). "Spatial Pattern Analysis Using Join Count: A Case Study." **Journal of Spatial Analysis.**

SILVA, M. & Oliveira, A. (2020). "Road Density as a Key Factor in Urban Planning." **International Journal of Urban Studies**.

SMITH, J., et al. (2021). "Automating Spatial Data Processing Using ModelBuilder: Integration of *Dissolve* and Select Operations." **International Journal of Geographical Information Systems**.

SUN, J., et al. (2018). **GIS-Based Workflow Design and Automation Using** *Model Builder***: A Case Study in Environmental Management.**